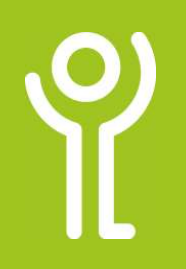

## How do I restore an older version of a file?

There may be occasions when you save changes to a file and wish you hadn't! Word may still have a previous version of your file available. If not, contact ICT, we may be able to retrieve it from a backup. See the 'File Explorer - Lost/Deleted Files' for more information.

- 1. Open the document.
- 2. Click File.
- 3. Click Info.
- 4. Click 'Version History' to display the 'Version History' pane.

℮ Info  $\hat{\omega}$  Hom Protect Workbook  $\mathbb{F}$  $\overline{C}$  Ope Inspect Workbook  $\begin{array}{c}\n\circ \\
\circ \\
\circ \\
\circ\n\end{array}$  Check fo Hispect VVOIRDOOR<br>Before publishing this file, be aware that<br>■ Author's name and absolute path Print **Share** Version History 7 Export  $rac{1}{2}$ Manage Workhook

5. Click 'Open Version' next to the version of the file you wish to view.

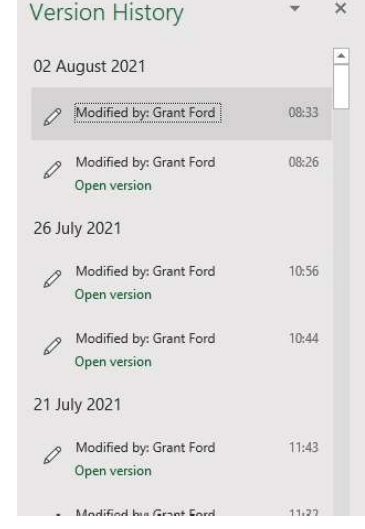

## How do I close the 'Version History' pane?

1. Click the cross in the panes top right hand corner.

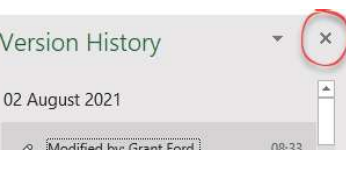

## For help and assistance call the ICT Helpdesk: 0141-342 1570

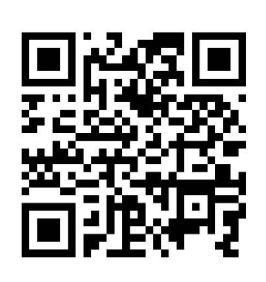

Available during office hours. For critical support at other times refer to the out-of-hours phone list.

Part of the 'How do I...' series of helpsheets. For more, visit ictsupport.key.org.uk

Created by ICT@Key. Copyright © August 2021, all rights reserved. Key is a name used by Key Housing Association Ltd, a charity registered in Scotland, charity number SC006652.